# **Metaswitch Snom Hospitality Phones guide HXXXX**

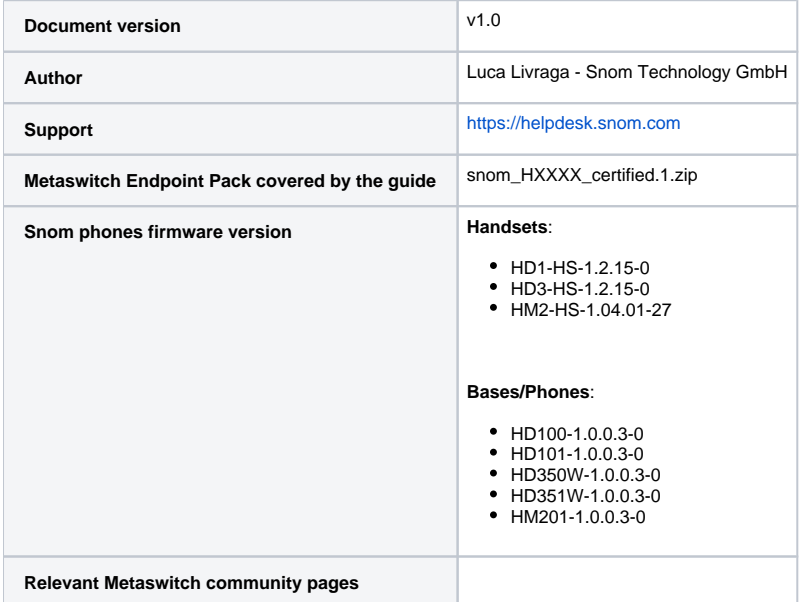

- [Products supported by this guide](#page-0-0)
- [Configuring via the Metaswitch Endpoint Pack \(EP\)](#page-1-0)
	- <sup>o</sup> [General Configuration](#page-1-1)
	- <sup>o</sup> [Steps for Provisioning](#page-2-0)
- [Configuration of Devices via CommPortal](#page-2-1)
- [Specific Feature Configuration/Phone Configuration](#page-4-0)
	- <sup>o</sup> [DNS Discovery](#page-4-1)
	- <sup>o</sup> [Dial Plan](#page-4-2)
	- <sup>o</sup> [Shared Line](#page-4-3)
	- [Accessing the phone Web UI](#page-5-0)
	- <sup>o</sup> [Firmware Update](#page-5-1)
	- <sup>o</sup> [Handsets firmware upgrade](#page-6-0)
- [Troubleshooting](#page-6-1)
	- [Configuring a syslog server](#page-6-2)
	- [PCAP trace](#page-6-3)
	- <sup>o</sup> [Settings](#page-6-4)
- [Factory defaulting a device](#page-7-0)
	- [Using the phones web interface \(if you can still access it\)](#page-7-1)
	- [Using buttons on the device](#page-7-2)

## <span id="page-0-0"></span>Products supported by this guide

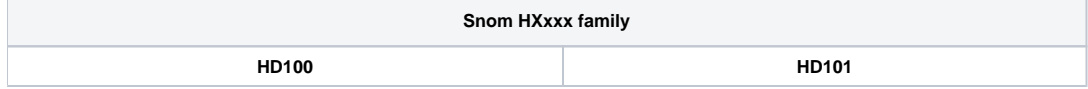

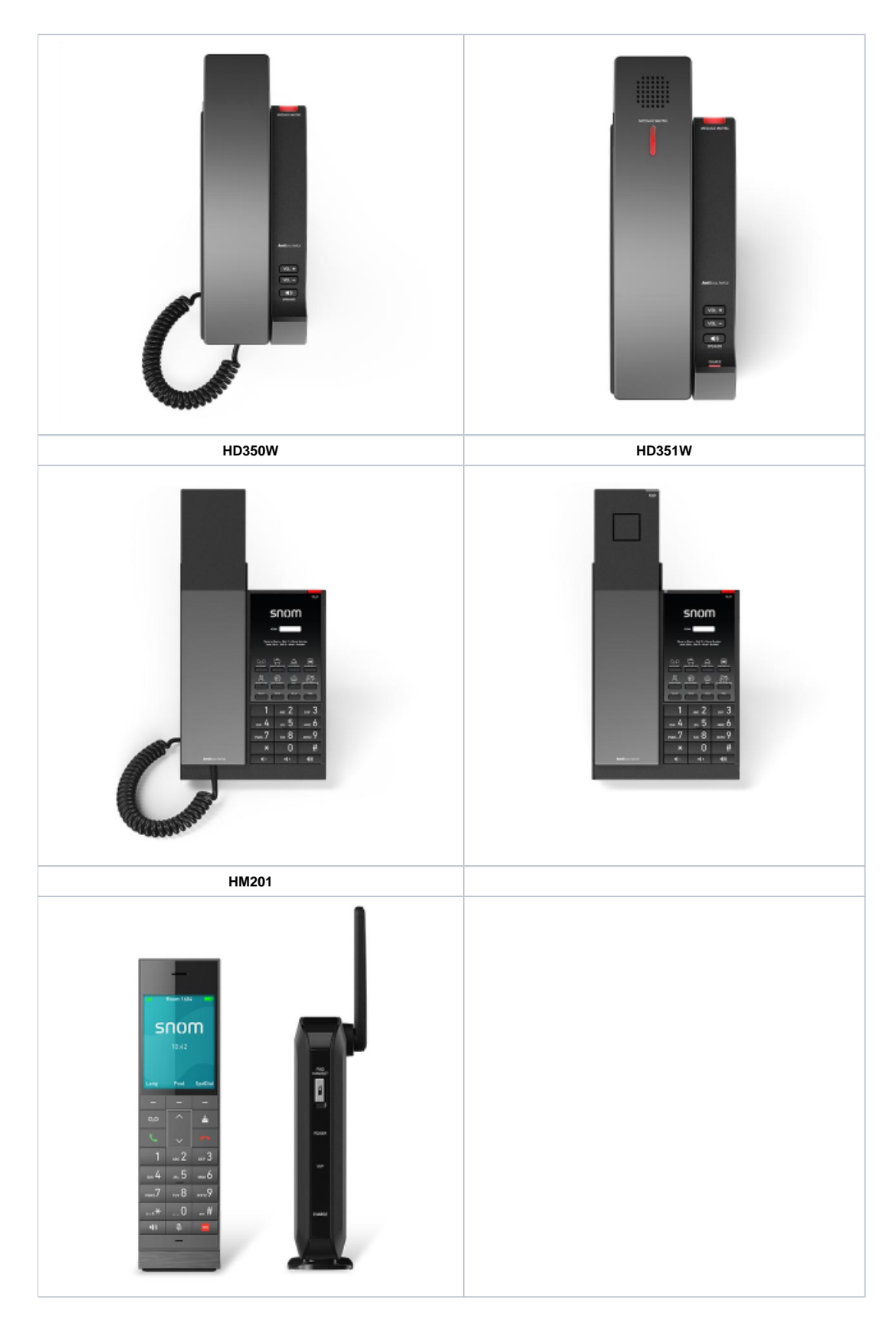

# <span id="page-1-0"></span>Configuring via the Metaswitch Endpoint Pack (EP)

#### <span id="page-1-1"></span>**General Configuration**

Basically all the configuration done for the phone is done via Web Interface of the Metaswitch platform

There are three levels of access/rights:

- Subscriber
- Admin
- Provider

A subscriber can not see settings which are marked as "readonly" for admins. Same applies for changing settings. This level of access is defined in the Endpoint Packs.

#### <span id="page-2-0"></span>**Steps for Provisioning**

- 1. Install EP on Metaswitch Platform. EP can be downloaded via Metaswitch Communities:<https://community.metaswitch.com/>
- 2. Configure MAC address for user as accepted device on Metaview
- 3. Connect the Phone and provide the provisioning URL to the phone via SRAPS, DHCP, PnP or manually via the web interface (Servicing Provisioning Provisioning Server). If the device isn't set for temporary authentication you should enter also the user credentials (DN and password into the fields **Server Authentication Name** and **Server Authentication Password**)

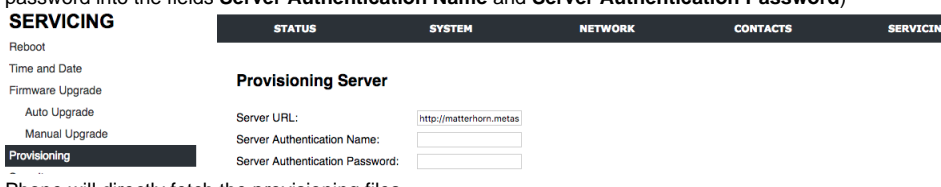

4. Phone will directly fetch the provisioning files

## <span id="page-2-1"></span>Configuration of Devices via CommPortal

After accessing the CommPortal of the proper line you should choose the device you want to configure:

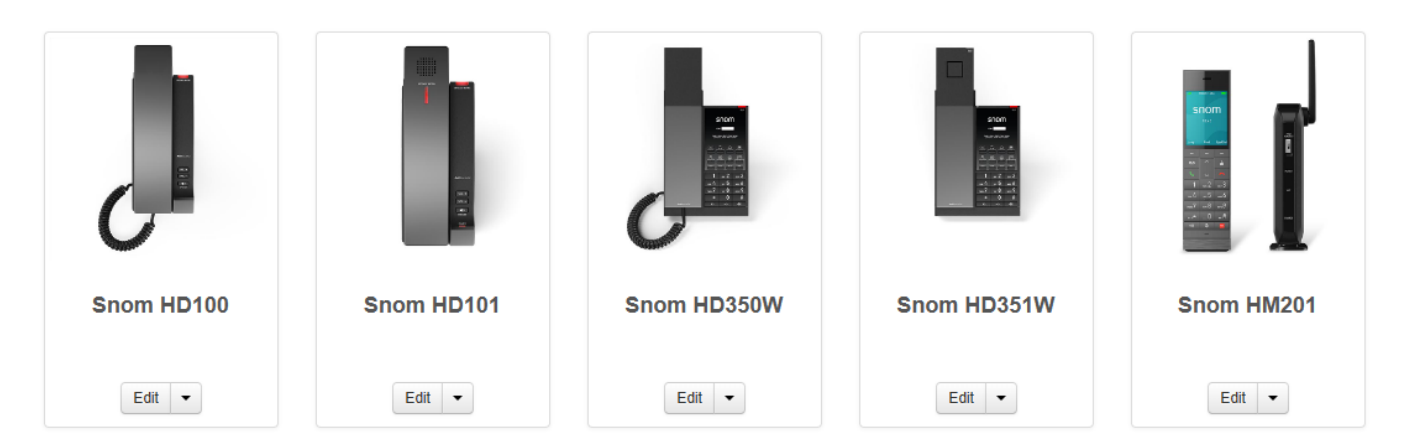

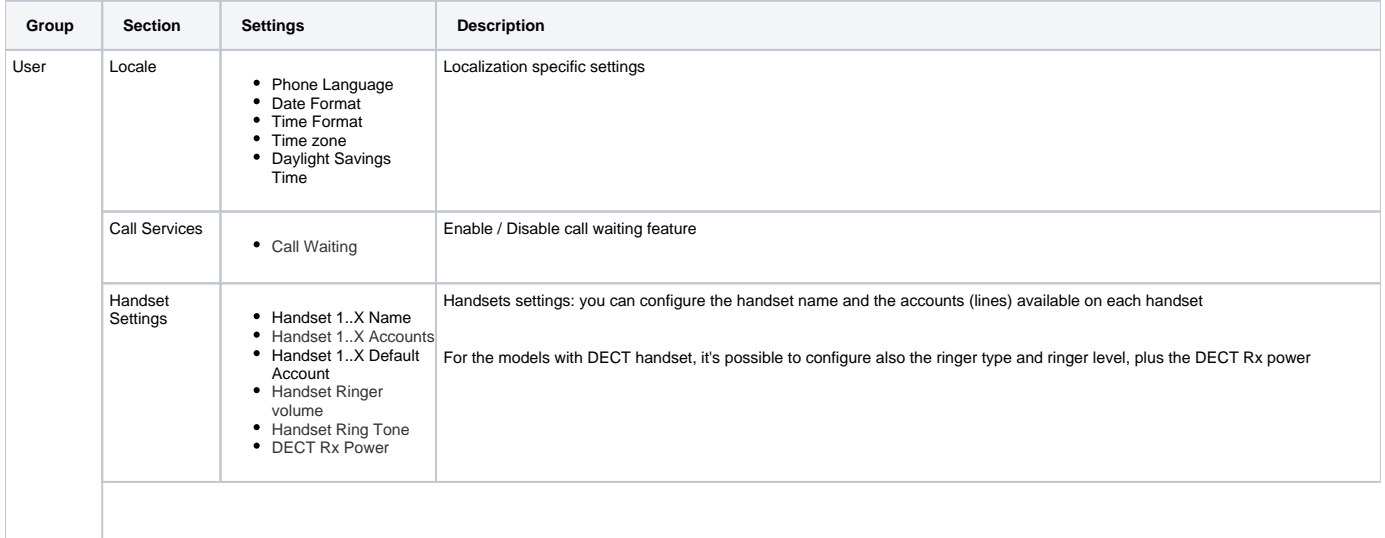

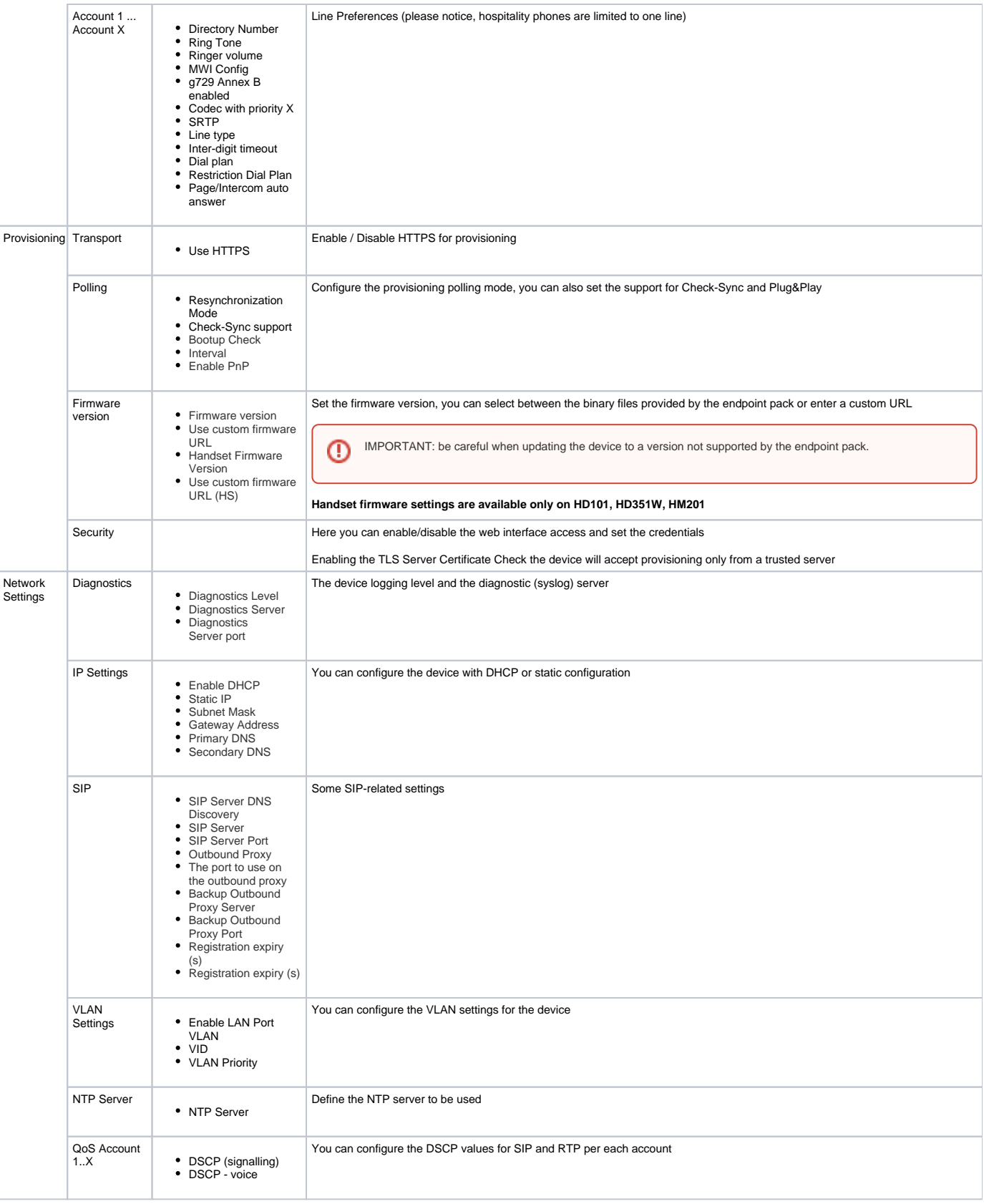

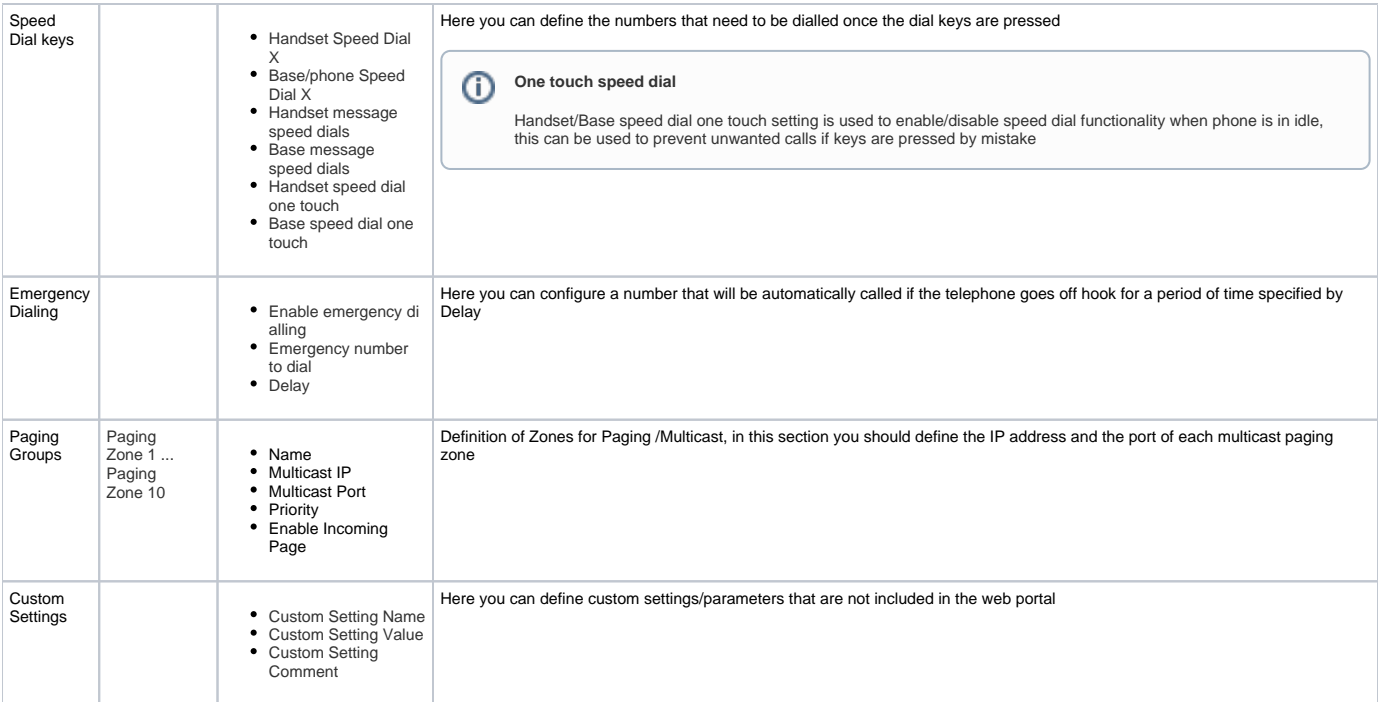

# <span id="page-4-0"></span>Specific Feature Configuration/Phone Configuration

## <span id="page-4-1"></span>**DNS Discovery**

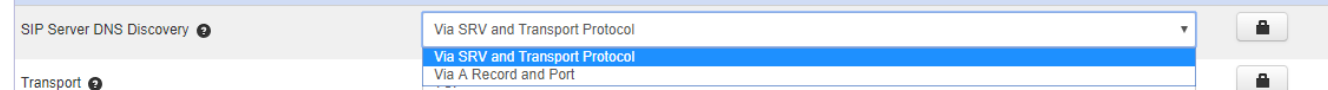

- **Via SRV and Transport Protocol**: if you select this option the phone will find the SIP proxy address via NAPTR/SRV DNS discovery and the defined transport protocol
- **Via A Record and Port**: in this case the phone will use the DNS A record and the defined port

#### <span id="page-4-2"></span>**Dial Plan**

Trough the User Account Dial Plan you can define the dial plan.

The dial plan consists of a series of dialling rules, or strings, that determine whether what the user has dialled is valid and when the device should dial the number

For a detailed description of the feature and syntax please refer to the device manual

#### <span id="page-4-3"></span>**Shared Line**

The first Identity is automatic deployed by the EP as Private

If you want to configure it as Shared you can change the setting in **User Account Line Type**

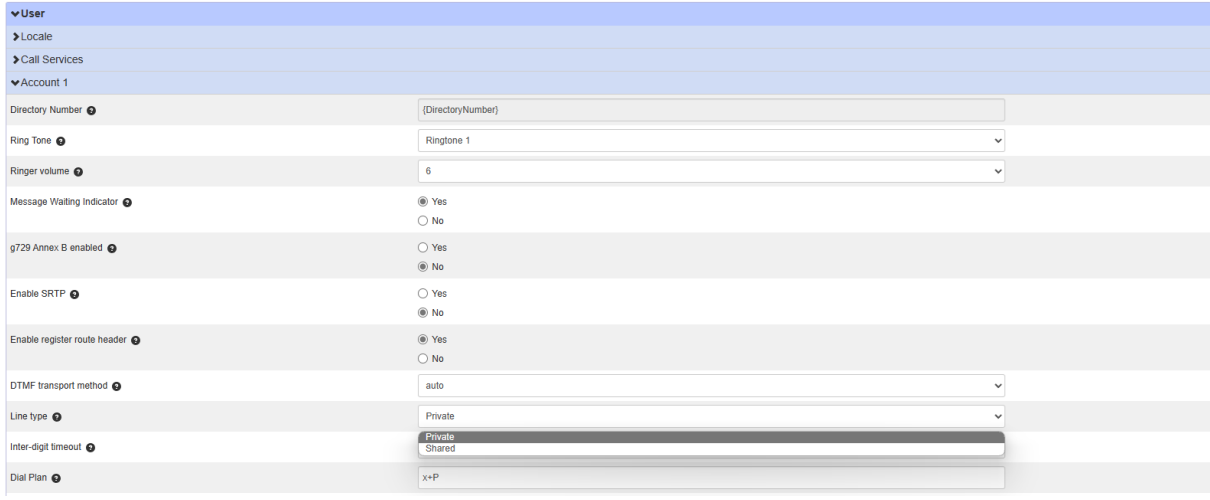

#### <span id="page-5-0"></span>**Accessing the phone Web UI**

By default the phone web interface is disabled by the EP

You can manage the access to the phone WUI via the settings **Provisioning Security**

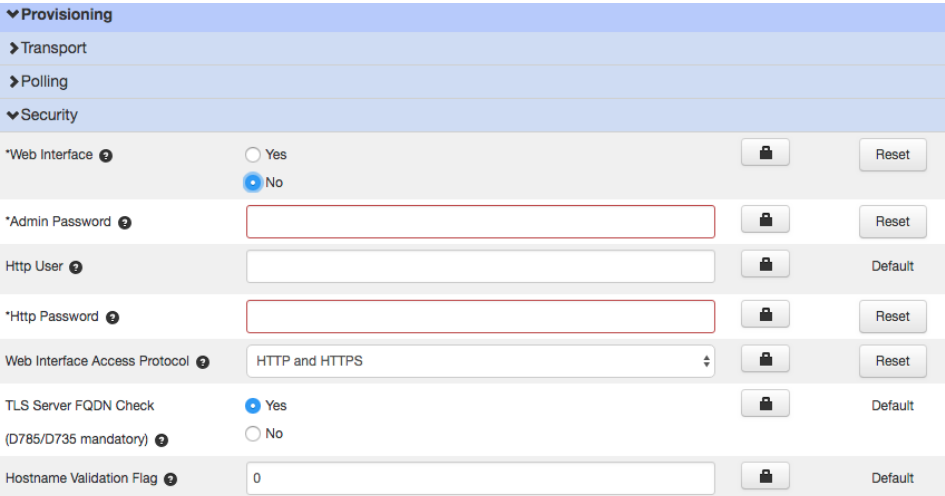

In this section you can toggle the web interface access and you can set the credentials:

- **Admin Password**: the password to access the Phone Web Interface as admin (username: **admin**)
- **Web Interface Access Protocol**: the protocol used by the phone web server

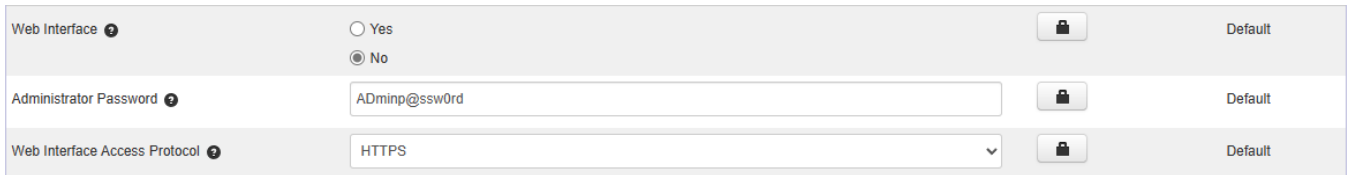

#### <span id="page-5-1"></span>**Firmware Update**

The Endpoint Pack also provides the firmware update feature through the page **Provisioning Firmware Version** you can configure the firmware to be used on the device

You can select between one of the built-in binary files or you can provide an external Custom URL, in case you select Custom URL you must also fill the **C ustom firmware URL** field

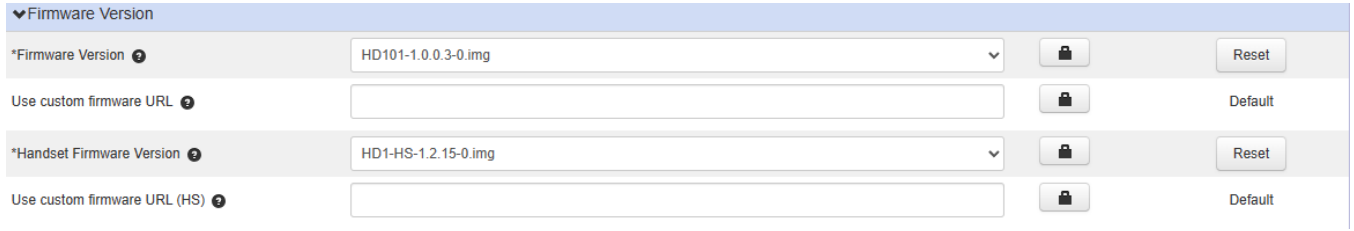

#### <span id="page-6-0"></span>**Handsets firmware upgrade**

Endpoint pack provides handsets firmware management facility

Updating DECT cordless handset firmware using the WebUI is a two-step process

First you must download the handset firmware and install it on the base station

Second, you must install the handset firmware on the handset.: the handset downloads the firmware over the air from the base station

The first step can be accomplished via the endpoint pack filling the **Handset firmware version** and optionally the **Use custom firmware URL (HS)**

After this step you can trigger the firmware download on the base:

- 1. Logon the web interface
- 2. Click **Configuration** on the top right
- 3. Click the **Firmware Upgrade** sub-menu on the left
- 4. Double-check that the **Handset Firmware URL** is filled with the handset firmware URL
- 5. Click the Install **Handset Firmware Now** button

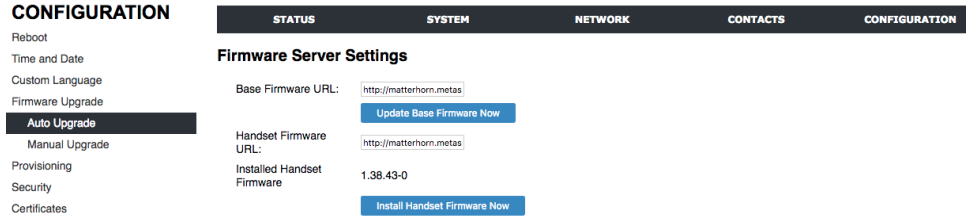

- 6. A confirmation pop-up will appear, after clicking the **Ok** button, the firmware download will start
- 7. After a successful download, the message **Firmware installation successful** appears on the WebUI

## <span id="page-6-1"></span>Troubleshooting

#### <span id="page-6-2"></span>**Configuring a syslog server**

The endpoint pack allows you to configure a syslog server on the device, you can access this menu from the **Network Settings Diagnostics**

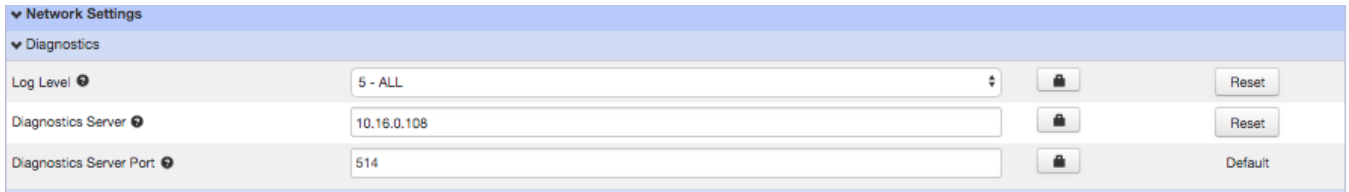

After applying the setting the device will start sending the messages to the server, it is suggested to use the higher level of debugging (5 - ALL) during troubleshooting

#### <span id="page-6-3"></span>**PCAP trace**

For more serious issues, a pcap trace can be gathered directly from the phone, the trace includes both **SIP** and **RTP** traffic

The buffer for the trace is limited so if a long time-period is being monitored then a switch with port-mirroring and Wireshark running on a separate laptop /desktop computer is better suited for this, but to quickly see what's going on on the phone this feature can be useful

In order to activate the trace you have to login on the device WebUI, click on the **Configuration** top right menu, then on the **System Logs** sub-menu on the left

<span id="page-6-4"></span>To start the trace you must click the **Start** button under **Network Trace**, once you reproduced the issue click **Stop** and then download the trace file

#### **Settings**

If problems are raised to either Metaswitch or Snom, they'll frequently request a copy of the configuration loaded on the phone

This can be obtained by clicking on the **Configuration Provisioning Export** link on the web UI, where there are links for the files in text or XML format

## <span id="page-7-0"></span>Factory defaulting a device

#### <span id="page-7-1"></span>**Using the phones web interface (if you can still access it)**

- 1. Inside the web interface select the tab: **SERVICING**
- 2. Select the Section: **Provisioning**
- 3. Look for: **Reset Configuration and Press the Reset button**
- 4. Following dialog will pop up asking for your confirmation
- [blocked URL](https://service.snom.com/download/attachments/174489658/image2023-9-20_16-47-2.png?version=1&modificationDate=1695800761883&api=v2)
- 5. When you are sure, press **OK**

#### <span id="page-7-2"></span>**Using buttons on the device**

### **HD100 & HD101 (on the base)**

- 1. Long press ( $>$  5s) Vol+
- 2. Press Vol-
- 3. Press Vol+
- 4. Press Vol-
- 5. Press Vol+
- 6. Press Vol-
- 7. Press Speed Dial Key 1
- 8. Press Speed Dial Key 2
- 9. Press Speed Dial Key 1
- 10. If completed you will notice a short confirmation sound and the device will reboot, if not managed remotely ( e.g. by provisioning) it will come up on factory default state as desired

#### **HD350W & HD351W**

- 1. Dial: + 9 9 0 0 0 0 #
- 2. If completed you will notice a short confirmation sound and the device will reboot, if not managed remotely ( e.g. by provisioning) it will come up on factory default state as desired

#### **HM201**

- 1. On the backside of the base, short press for less than 2s to reboot the phone (base)
- 2. Long press for at least 10s to restore to factory defaults in Static IP mode and then reboot phone (base)